Choose an operating system to start, or press TAB to select a tool: (Use the arrow keys to highlight your choice. than press ENTER.)

### Windows 7

Windows XP

Windows Vista

Windows Embedded 2008

Windows Media Center 2004 (Not Installed)

To specify an advanced option for this choice, press F8.

Tools:

```
Choose an operating system to start, or press TAB to select a tool: (Use the arrow keys to highlight your choice. than press ENTER.)
```

Windows 7

Windows XP

Windows Vista

Windows Embedded 2008

Windows Media Center 2004 (Not Installed)

To specify an advanced option for this choice, press F8.

Tools:

```
Choose an operating system to start, or press TAB to select a tool: (Use the arrow keys to highlight your choice. than press ENTER.)
```

Windows 7

Windows XP

Windows Vista

Windows Embedded 2008

Windows Media Center 2004 (Not Installed)

To specify an advanced option for this choice, press F8.

Tools:

Choose an operating system to start, or press TAB to select a tool: (Use the arrow keys to highlight your choice. than press ENTER.)

Windows 7

Windows XP

Windows Vista

Windows Embedded 2008

Windows Media Center 2004 (Not Installed)

To specify an advanced option for this choice, press F8.

Tools:

```
Choose an operating system to start, or press TAB to select a tool: (Use the arrow keys to highlight your choice. than press ENTER.)
```

Windows 7

Windows XP

Windows Vista

Windows Embedded 2008

Windows Media Center 2004 (Not Installed)

To specify an advanced option for this choice, press F8.

Tools:

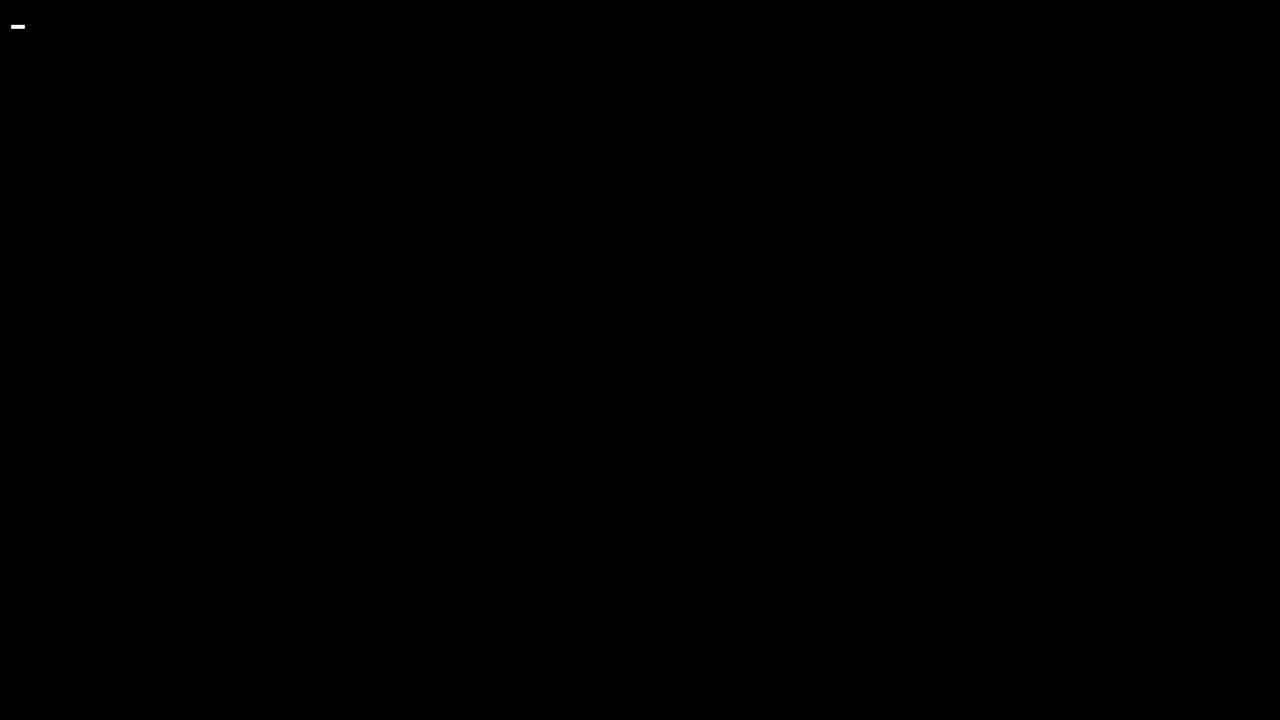

Please wait while Windows configures your hardware...

Please wait while Windows configures your hardware...

Complete, press ENTER to continue.

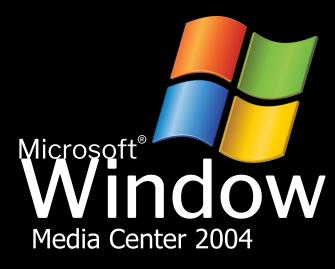

S

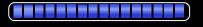

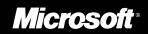

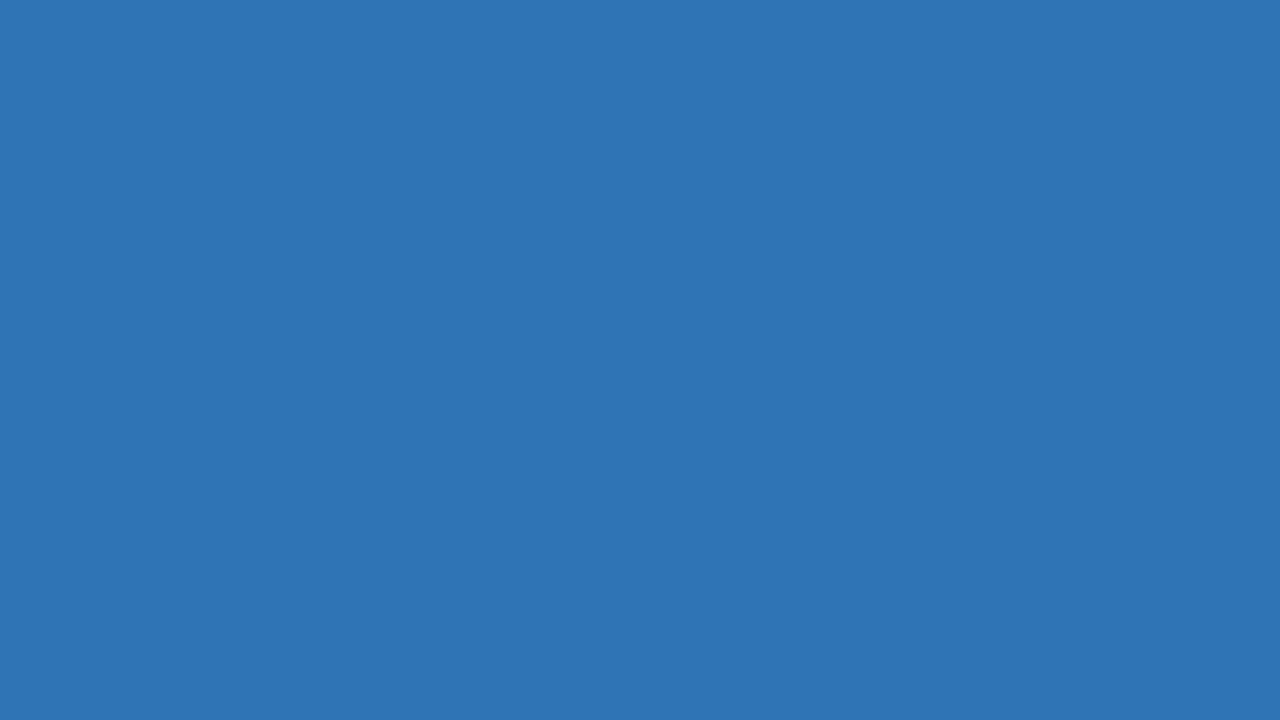

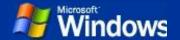

- Collecting information
- DynamicUpdate
- Preparing installation
- InstallingWindows
- Finalizing installation

**Installing Network** 

# An exciting new look

Windows® Media Center 2004 sport a visual design that combines a sleek look, clean lines, and appealing colors with a task-oriented design and exceptionally streamlined navigation.

The redesigned Start menu makes it easier to find important information and to access the programs you use most frequently.

By automatically cleaning up the notification area of the taskbar and grouping related taskbar items, Windows XP makes it easier to switch between programs and to open, view, or close multiple items at the same time.

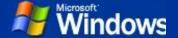

- Collecting information
- O Dynamic Update
- Preparing installation
- Installing Windows
- Finalizing installation

### An

Winda

appea

### Windows Media Center 2004 Setup

X

### **Regional and Language Options**

You can customize Windows for different regions and languages.

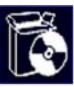

The re

at the

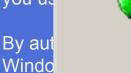

Regional and Language Options allow you to change the way numbers, dates, currencies and the time are displayed. You can also add support for additional languages, and change your location setting.

The Standards and formats settings is set to English (United States), and the location is set to United States.

To change these settings, click Customize.

Text Input Languages allow you to enter text in many different languages, using a variety of input methods and devices.

Your default text input language and method is: US keyboard layout

You can change the keyboard layout when you install Windows. Go to Control Panel than language and time after that you have the options to change display language, location and keyboard layout.

Next >

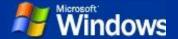

- Collecting information
- O Dynamic Update
- Preparing installation
- InstallingWindows
- Finalizing installation

### N Windo

### Windows Media Center 2004 Setup

### **Networking Settings**

Installing network software allows you to connect to other computers, networks, and the Internet.

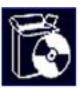

The re you us

Winda

appea

By aut Windo at the Choose whether to use typical or custom settings:

### Typical settings

Creates network connection using the Client for Microsoft Networks, File and Print Sharing for Microsoft Networks, QoS Packet Scheduler, and the TCP/IP transport protocol with automatic addressing.

### Custom settings

Allows you to manually configure networking components.

Next >

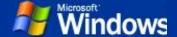

- Collecting information
- O Dynamic Update
- Preparing installation
- InstallingWindows
- Finalizing installation

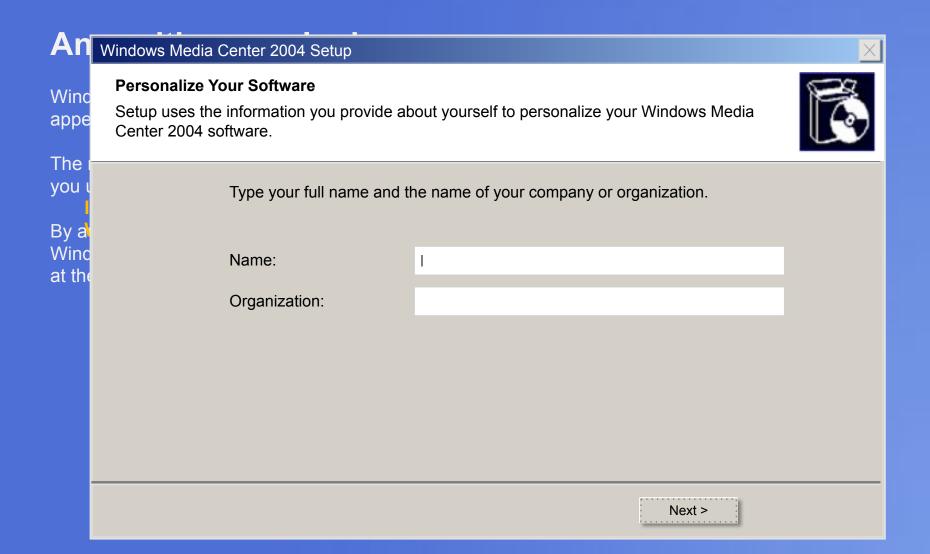

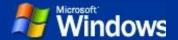

- Collecting information
- O Dynamic Update
- Preparing installation
- InstallingWindows
- Finalizing installation

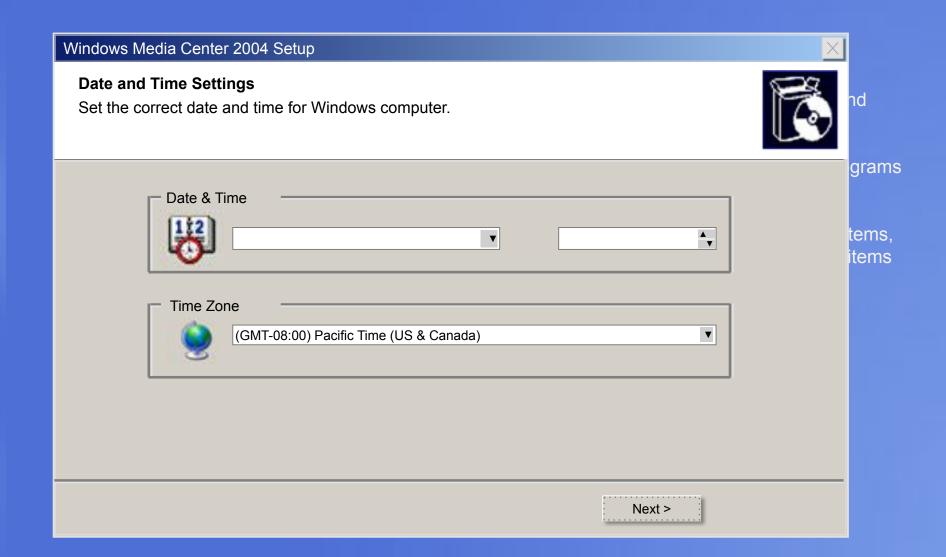

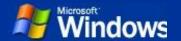

- Collecting information
- DynamicUpdate
- Preparing installation
- InstallingWindows
- Finalizing installation

Installing Start Menu Applications

## An exciting new look

Windows® Media Center 2004 sport a visual design that combines a sleek look, clean lines, and appealing colors with a task-oriented design and exceptionally streamlined navigation.

The redesigned Start menu makes it easier to find important information and to access the programs you use most frequently.

By automatically cleaning up the notification area of the taskbar and grouping related taskbar items, Windows XP makes it easier to switch between programs and to open, view, or close multiple items at the same time.

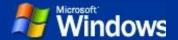

- Collecting information
- O Dynamic Update
- Preparing installation
- Installing Windows
- Finalizing installation

Installing Control Panel Applications

# Get support for the latest hardware and software

Windows®Media Center 2004 supports a large number of programs and has built-in support for the latest hardware.

When you insert a floppy disk, ZIP® disk, CD, or memory card from your digital camera, Windows Media Center 2004 identifies the content and automatically starts the appropriate program. Windows Media Center 2004 also supports DVD-RAM drives.

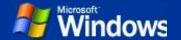

- Collecting information
- O Dynamic Update
- Preparing installation
- InstallingWindows
- Finalizing installation

Finishing the Setup and going to the new

# Get support for the latest hardware and software

Windows®Media Center 2004 supports a large number of programs and has built-in support for the latest hardware.

When you insert a floppy disk, ZIP® disk, CD, or memory card from your digital camera, Windows Media Center 2004 identifies the content and automatically starts the appropriate program. Windows Media Center 2004 also supports DVD-RAM drives.

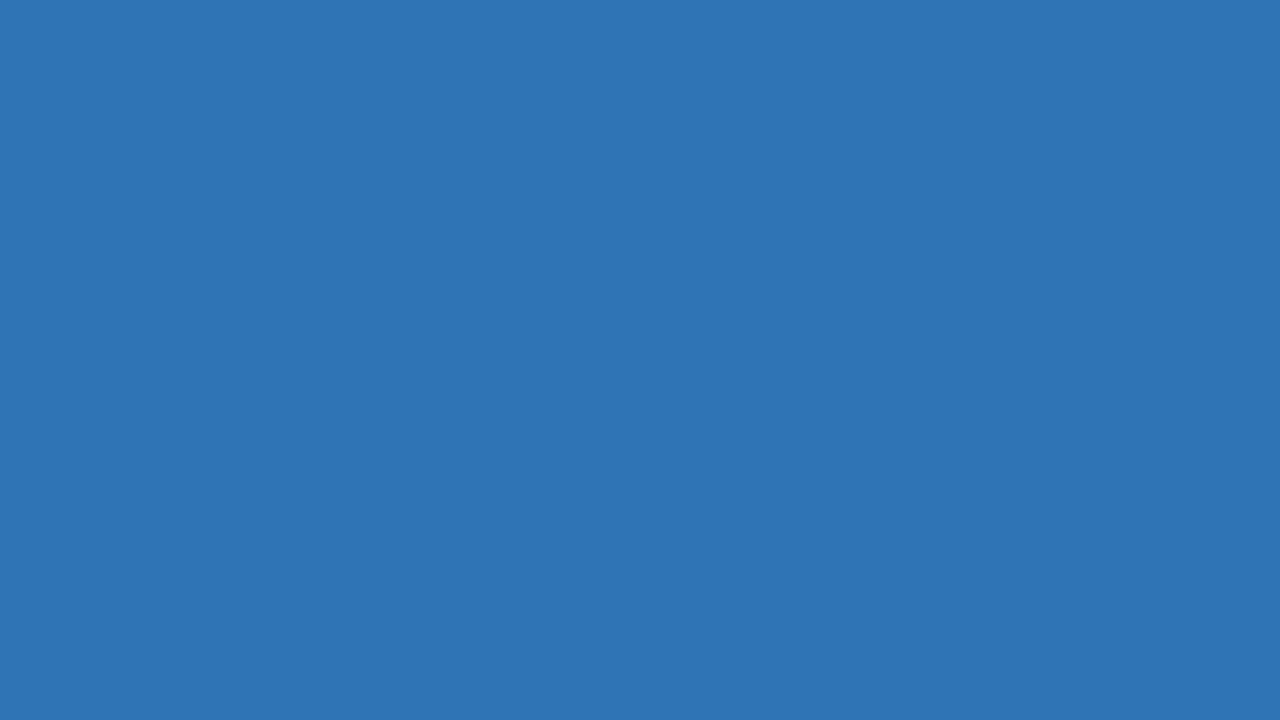

### Display Settings

To improve the appearance of visual elements, Windows will automatically adjust your screen resolution.

OK

### Monitor Settings

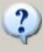

Windows adjusted your screen resolution. If you can read this text, click OK to continue.

Reverting in 25 seconds

OK

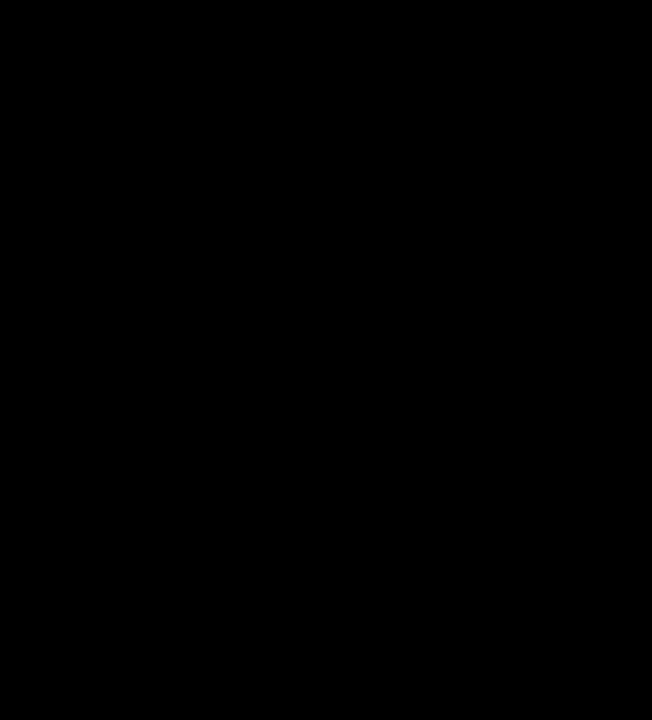

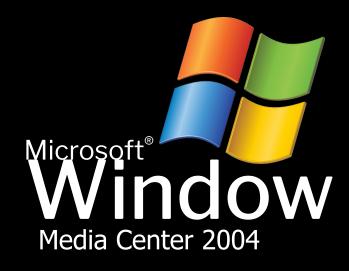

Microsoft

### Welcome to Microsoft Windows Media Center PC

Thank your for purchasing Microsoft Windows Media Center 2004 PC Edition.

Let's spend a few minutes settings up your computer. Please click <u>N</u>ext to continue.

To continue, click Next.

# Checking your Internet connectivity

Please wait for a moment while Windows checks to see if this computer is already connected to the Internet.

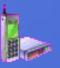

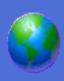

# Ready to register with Microsoft?

Register online with Microsoft, and we'll notify you of new products, product updates, events, promotions, and special offers that you may be interested in. Registration is optional.

### Are you ready to register online with Microsoft?

- Yes, I'd like to register with Microsoft now.
- No, not at this time

Microsoft is committed to protecting your privacy and does not share your information. Show me the Windows Registration Privacy Statement.

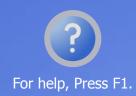

### Who will use this computer?

Type the name of each person who will user this computer. Windows will create a separate user account for each person so you can personalize the way you want Windows to organize and display information, protect your files and computer settings, and customize the desktop.

| Your name: | JI |
|------------|----|
| 2nd User:  |    |
| 3nd User:  |    |
| 4nd User:  |    |

At least one name must be entered in the box

These names will appear on the Welcome screen in alphabetical order. When you start Windows, simply click your name on the Welcome screen to begin. If you want to set passwords and limit permissions for each user, or add more user accounts after you finish setting up Windows, just click Control Panel on the Start Menu, and then click User Accounts.

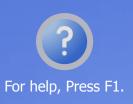

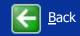

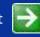

# Thank you!

Congratulations, you're ready to go! Here's what you just accomplished:

Your computer is configured for Internet access.

To learn about the exciting new features of Windows Media Center 2004 PC Edition, take the Windows XP product tour. You can also find useful information in the **Help and Support** Center. These options are located on the **Start** menu.

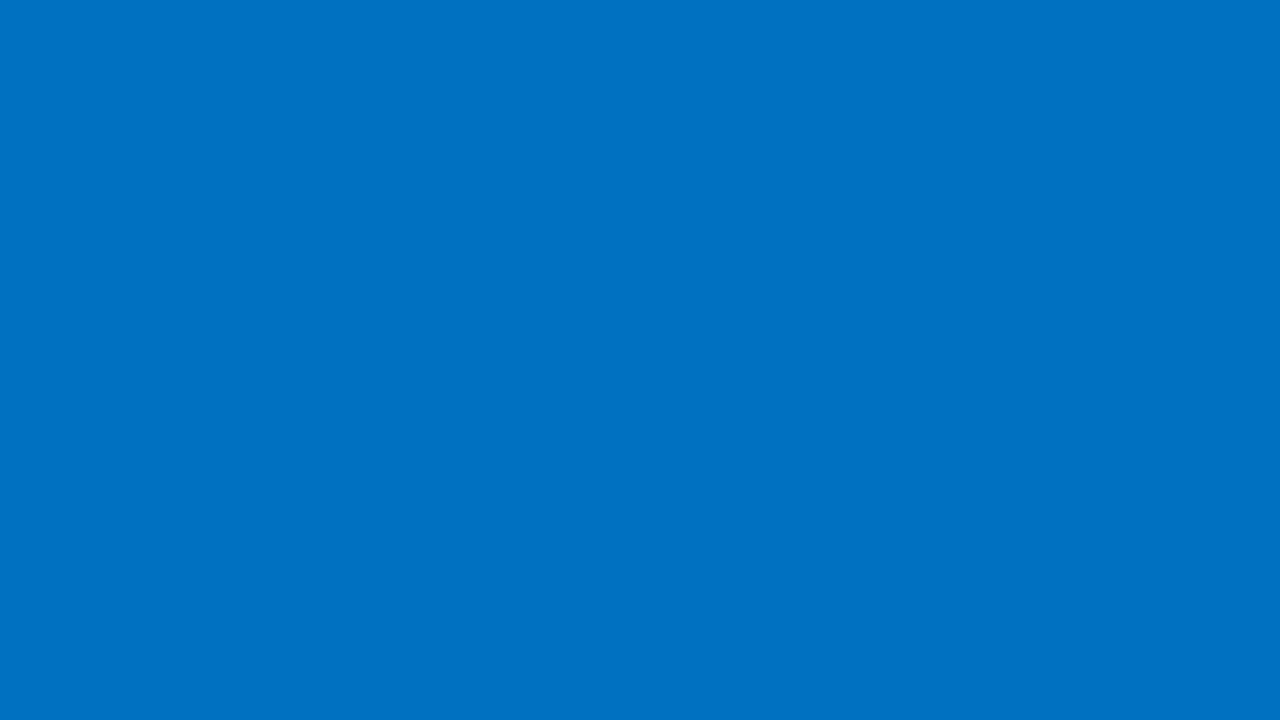

# Windows Media Center PC Edition © 2004Microsoft Corporation

Welcome

Loading your User Account...

### **Welcome to Windows**

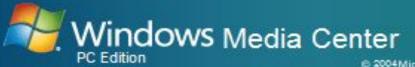

© 2004Microsoft Corporation

### Welcome

Loading your Network Connection and Internet....

### Welcome to Windows

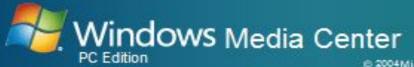

© 2004Microsoft Corporation

### Welcome

Connecting to your Network Connection....

# Welcome to Windows Windows Media Center PC Edition © 2004Microsoft Corporation

Welcome

Connecting to Internet....

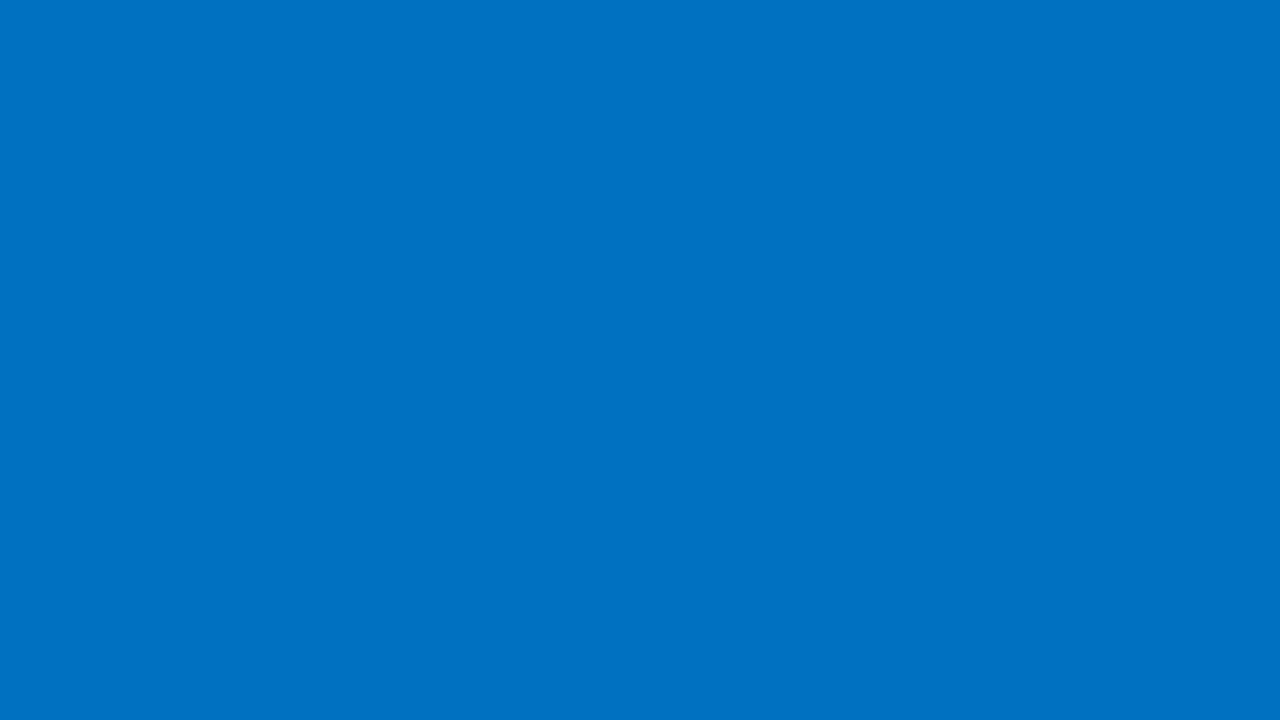

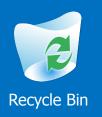

Windows Media Center 2004® PC Edition Copyright 1985-2004 Microsoft Corporation, Build 5033

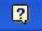

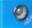

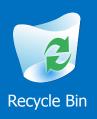

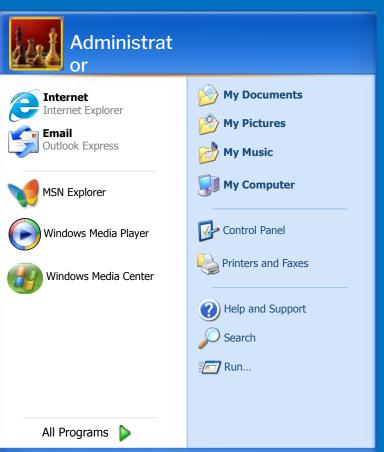

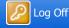

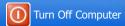

Windows Media Center 2004® PC Edition Copyright 1985-2004 Microsoft Corporation, Build 5033

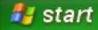

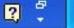

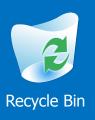

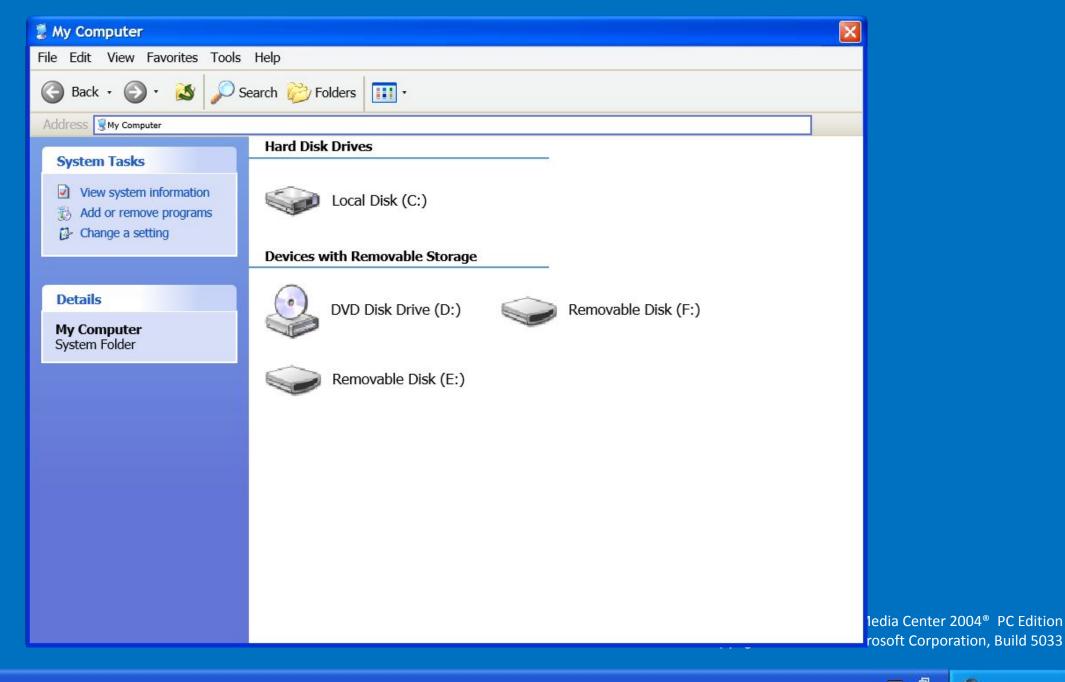

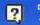

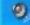